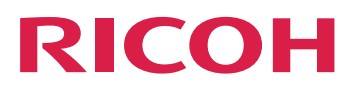

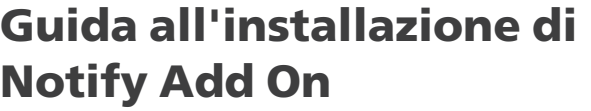

[Panoramica](#page-4-0) and the set of the set of the set of the set of the set of the set of the set of the set of the set of the set of the set of the set of the set of the set of the set of the set of the set of the set of the set o

Installazione e [configurazione](#page-6-0) [2](#page-6-0)

**Version 2.4**

Per le informazioni non presenti in questo manuale, fare riferimento alla Guida del prodotto in uso.

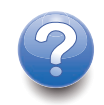

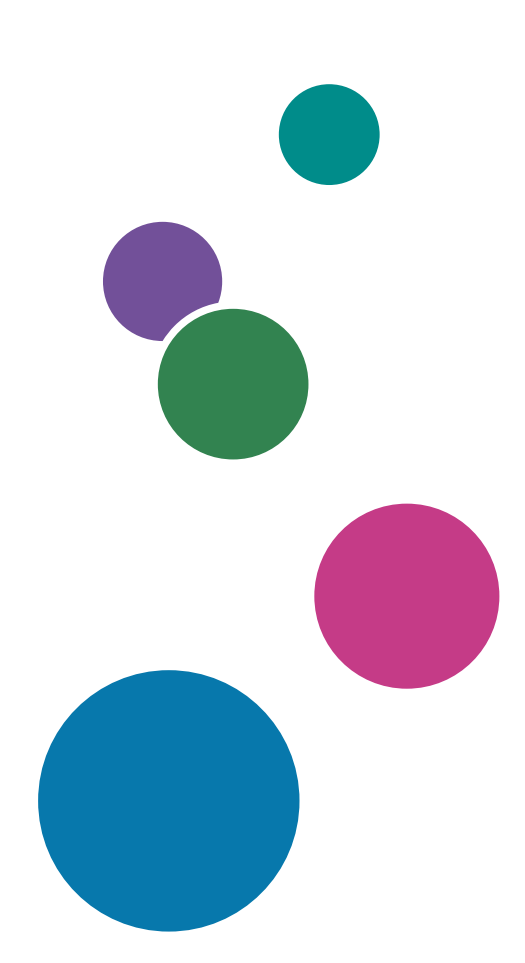

# SOMMARIO

### 1 [Panoramica](#page-4-0)

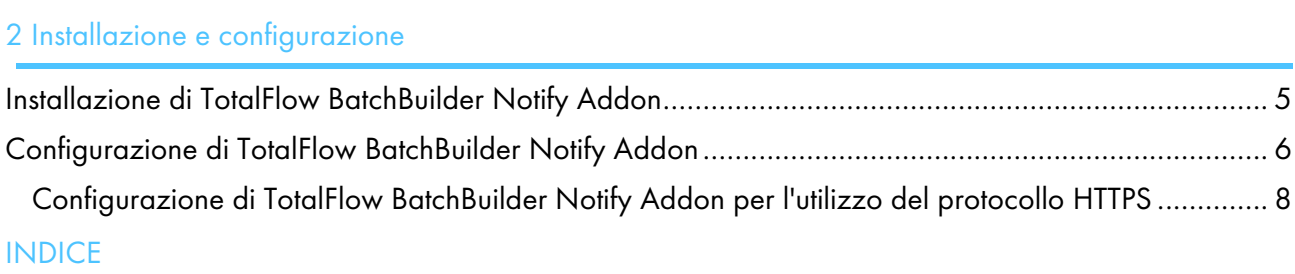

## <span id="page-4-0"></span>1. Panoramica

<span id="page-4-1"></span>TotalFlow BatchBuilder Notify Addon è un'applicazione di servizio Windows che avvisa automaticamente il sistema TotalFlow BatchBuilder quando un lavoro è stato stampato su una stampante supportata. Se un lavoro da una hot folder di output TotalFlow BatchBuilder viene stampato su una stampante supportata, l'applicazione Notify Addon aggiorna lo stato del lavoro nel sistema in [Stampato].

L'applicazione TotalFlow BatchBuilder Notify Addon è una funzionalità separata. Per utilizzare TotalFlow BatchBuilder Notify Addon allo scadere della versione di prova del prodotto, occorre acquistare una licenza separata.

La funzionalità TotalFlow BatchBuilder Notify Addon è installata separatamente ed è possibile configurarla per utilizzarla con più stampanti. Quando un lavoro è stato stampato su una stampante supportata, TotalFlow BatchBuilder Notify Addon invia una notifica al sistema TotalFlow BatchBuilder e il lavoro viene contrassegnato come [Stampato].

È possibile utilizzare TotalFlow BatchBuilder Notify Addon con stampanti che supportano protocolli XML e SNMP, nonché con stampanti InfoPrint 5000. Sono anche disponibili componenti aggiuntivi personalizzati con servizi professionali.

# <span id="page-6-0"></span>2. Installazione e configurazione

- [•Installazione](#page-6-1) di TotalFlow BatchBuilder Notify Addon
- [•Configurazione](#page-7-0) di TotalFlow BatchBuilder Notify Addon

## <span id="page-6-1"></span>Installazione di TotalFlow BatchBuilder Notify Addon

<span id="page-6-2"></span>Per installare TotalFlow BatchBuilder Notify Addon:

- 1. Accedere a Windows come amministratore.
- 2. Inserire il supporto per l'installazione di TotalFlow BatchBuilder nel drive.
- 3. Andare alla cartella Setup sul disco di installazione ed eseguire setup\_NotifyAddon\_x64.exe per il sistema a 64 bit.

Selezionare la lingua di installazione e fare clic su [OK].

Viene visualizzata la finestra di dialogo "Introduzione".

4. Fare clic su [Avanti].

Viene visualizzata la finestra di dialogo [Accordo di licenza].

- 5. Nella finestra di dialogo [Accordo di licenza]:
	- 1) Leggere l'Accordo di licenza.
	- 2) Fare clic su [Accetto i termini dell'Accordo di Licenza].
	- 3) Fare clic su [Avanti].

Viene visualizzata la finestra di dialogo [Scegli cartella di installazione].

6. Nella finestra di dialogo [Scegli cartella di installazione]:

Se si accetta la cartella di installazione predefinita e non esiste, il programma di installazione la crea.

Per cambiare la cartella di installazione predefinita, fare clic su [Scegli]. Selezionare la cartella in cui si desidera installare TotalFlow BatchBuilder Notify Addon e fare clic su [OK].

Se si desidera ripristinare la cartella di installazione predefinita, fare clic su [Ripristina cartella predefinita].

Verificare che il percorso di installazione per TotalFlow BatchBuilder Notify Addon contenga solo caratteri dalla stessa tabella codici del sistema operativo.

#### Fare clic su [Avanti].

Viene visualizzata la finestra di dialogo "Scegli cartella di collegamento".

7. Selezionare dove si desidera creare le icone del prodotto:

#### In un Gruppo Programma nuovo

È possibile modificare il nome del gruppo programma nuovo.

#### In un Gruppo Programma esistente

Selezionare il gruppo programma dall'elenco.

#### Nel menu Start

Selezionare questa opzione se si desidera posizionare un'icona di scelta rapida nel menu Start.

#### Sul Desktop

Selezionare questa opzione se si desidera posizionare un'icona di scelta rapida sul Desktop.

#### Nella Barra di avvio veloce

Selezionare questa opzione se si desidera posizionare un'icona di scelta rapida nella Barra di avvio veloce.

#### Altro

Digitare il percorso della cartella dove si desidera posizionare l'icona di scelta rapida oppure fare clic su **[Sceali]** e selezionare una cartella manualmente.

#### Non creare icone

Selezionare questa opzione se non si desidera creare alcuna icona di scelta rapida.

**U** Nota

Se si desidera creare icone per tutti gli utenti, fare clic sulla casella **[Crea icone per tutti gli** utenti].

Fare clic su [Avanti].

Viene visualizzata la finestra di dialogo [Riepilogo di preinstallazione].

8. Esaminare le informazioni contenute nella finestra di dialogo [Riepilogo di preinstallazione] e fare clic su *[Installa]*.

Il software TotalFlow BatchBuilder Notify Addon è installato.

- 9. La finestra di dialogo "Installazione completa" visualizza il rapporto di installazione. Fare clic su [Fatto] per terminare la procedura di installazione di TotalFlow BatchBuilder Notify Addon.
- 10.Configurare TotalFlow BatchBuilder Notify Addon. Vedere [Configurazione](#page-7-0) di TotalFlow [BatchBuilder](#page-7-0) Notify Addon, pagina 6.
- 11.Avviare il servizio TotalFlow BatchBuilder Notify Addon.

#### **D** Nota

Per applicare le modifiche apportate alle impostazioni di configurazione, è necessario riavviare i servizi TotalFlow BatchBuilder Notify Addon.

### <span id="page-7-0"></span>Configurazione di TotalFlow BatchBuilder Notify Addon

Per configurare TotalFlow BatchBuilder Notify Addon occorre modificare il file di configurazione config.ini.

<span id="page-7-1"></span>Accedere a Windows e andare su Start  $\rightarrow$  Tutti i programmi  $\rightarrow$  RICOH  $\rightarrow$  TotalFlow BatchBuilder Notify Addon. Fare clic su [Apri file di configurazione] per aprire il file di configurazione.

È possibile modificare il file di configurazione config.ini:

```
[General]
pluginsPath=<installationDirectory>/plugins
dataRetention=30
[Subscriber]
url=http://server.address:port/BatchBuilder/externalApi
[Device]
name=example-XML-printer
actionName=markJobAsPrinted
```

```
plugin=XML
xsl=<filepath>
pollingInterval=20
location=<filepath>
[Device]
name=example-Infoprint-printer
actionName=markJobAsPrinted
plugin=INFOPRINT5000
address=<hostname>
pollingInterval=10
[Device]
name=example-Ricoh-SNMP-printer
actionName=markJobAsPrinted
plugin=SNMP
address=<hostname>
pollingInterval=10
readCommunityName=public
```
#### Sezione [General]

È possibile specificare un valore per dataRetention per impostare il numero di giorni di conservazione. pluginsPath specifica la posizione dei plug-in sul disco.

#### Sezione [Subscriber]

È possibile specificare l'URL per il sistema TotalFlow BatchBuilder dove *server.adress* è il nome host o l'indirizzo IP del computer su cui è installato TotalFlow BatchBuilder.

Per utilizzare TotalFlow BatchBuilder Notify Addon con più client TotalFlow BatchBuilder, è possibile aggiungere una nuova sezione Subscriber e specificare un URL per ogni macchina su cui è installato TotalFlow BatchBuilder. TotalFlow BatchBuilder Notify Addon e TotalFlow BatchBuilder devono avere la stessa versione.

#### Sezione [Device]

È possibile configurare la stampante da cui raccogliere le informazioni. Specificare il nome univoco della stampante e il tipo di file di plug-in.

I tipi di file di plug-in disponibili sono tre:

1. Il tipo di plug-in predefinito specificato è XML. Questo tipo di plug-in viene utilizzato con stampanti che generano file XML dopo la stampa.

Questo tipo di stampante crea un file XML per ogni lavoro stampato. È possibile configurare l'applicazione Notify Addon per salvare i file XML creati dalla stampante e posizionarli in una hot folder. Impostare un percorso per la posizione della hot folder e un intervallo di tempo in cui TotalFlow BatchBuilder Notify Addon esegue la scansione della hot folder per cercare nuovi file XML.

È anche possibile specificare il percorso per un file XSL. Il file XSL viene utilizzato per trasformare il file XML dalla stampante in un formato di file XML diverso che può essere elaborato dal sistema TotalFlow BatchBuilder in base a un file dello schema .XSD esistente. Alla ricezione della notifica, il lavoro corrispondente viene contrassegnato come [Stampato] nei sistemi sottoscritti TotalFlow BatchBuilder.

2. Il tipo di plug-in SNMP viene utilizzato con i modelli di stampante che supportano la comunicazione tramite Ricoh Job MIB su SNMP. Se si imposta l'intervallo di polling, la funzione TotalFlow BatchBuilder Notify Addon controlla lo stato e l'elenco lavori della stampante. Quando un lavoro viene stampato, Notify Addon invia una notifica tramite protocollo SNMP al sistema TotalFlow BatchBuilder e il lavoro corrispondente viene contrassegnato come [Stampato] nei sistemi sottoscritti TotalFlow BatchBuilder.

3. Il tipo di plug-in InfoPrint5000 viene utilizzato con il modello di stampante InfoPrint 5000. Notify Addon verifica gli eventi della stampante nel registro lavori della stampante. Quando un lavoro viene stampato, le informazioni vengono scritte nel registro lavori e Notify Addon invia una notifica a TotalFlow BatchBuilder tramite un protocollo di comunicazione privato Infoprint. Il lavoro viene contrassegnato come *[Stampato]* nei sistemi sottoscritti TotalFlow BatchBuilder.

L'indirizzo specifica l'indirizzo IP o host del sistema di stampa.

#### (Importante)

TotalFlow BatchBuilder Notify Addon consente di configurare più di una stampante aggiungendo una nuova sezione [Device] nel file di configurazione config.ini per ogni stampante.

### <span id="page-9-0"></span>Configurazione di TotalFlow BatchBuilder Notify Addon per l'utilizzo del protocollo HTTPS

Ricoh TotalFlow BatchBuilder fornisce supporto per l'utilizzo del protocollo di sicurezza HTTPS. Il protocollo HTTPS agevola la comunicazione di rete sicura stabilendo un collegamento crittografato tra il server e l'interfaccia utente del browser Web e garantisce la privacy e l'integrità di tutti i dati trasmessi.

<span id="page-9-1"></span>Per consentire la comunicazione con un sistema TotalFlow BatchBuilder che utilizza il protocollo di sicurezza HTTPS, è necessario configurare TotalFlow BatchBuilder Notify Addon per utilizzare il protocollo di sicurezza HTTPS.

Di seguito è illustrata la procedura per abilitare HTTPS su Windows 10. Potrebbero esserci differenze minime in altre versioni di WIndows.

Se è stato modificato il percorso di installazione predefinito, verificare di sostituire C:\Program Files \RICOH\TotalFlow BatchBuilder - NotifyAddon\ con il percorso in cui è installato TotalFlow BatchBuilder Notify Addon ovunque nella procedura.

Per abilitare HTTPS, è necessario importare il certificato digitale creato per il sottoscrittore di TotalFlow BatchBuilder.

- 1. Ottenere il certificato digitale e archiviarlo in C:\Program Files\RICOH\TotalFlow BatchBuilder - NotifyAddon\jre\bin sul computer su cui è installato TotalFlow BatchBuilder Notify Addon.
- 2. Sul computer su cui è installato Ricoh TotalFlow BatchBuilder Notify Addon, aprire una finestra del prompt dei comandi come amministratore. Andare alla cartella che contiene il keytool Java, utilizzando questo comando:

cd "C:\Program Files\RICOH\TotalFlow BatchBuilder - NotifyAddon\jre\bin"

3. Per importare il file keystore generato nel certificato di sicurezza Java, eseguire questo comando:

keytool -import -alias selfsigned -keystore "C:\Program Files\RICOH\TotalFlow BatchBuilder - NotifyAddon\jre\lib\security\cacerts" -storepass "changeit" -file "C:\Program Files\RICOH\TotalFlow BatchBuilder - NotifyAddon\jre\bin \selfsigned.crt"

dove selfsigned.crt è il nome del file del certificato.

- 4. Configurare il file config.ini
	- 1. Modificare il file C:\Program Files\RICOH\TotalFlow BatchBuilder NotifyAddon \config.ini come segue:

Nel campo url nella sezione Sottoscrittore all'interno di config.ini

- 1) Nella riga dell'indirizzo, sostituire il valore http con https
- 2) Nella riga dell'indirizzo, sostituire il valore 19080 con 19443
- 5. Riavviare il servizio TotalFlow BatchBuilder Notify Addon.

Verificare di ripetere la procedura per abilitare HTTPS ogni volta che il certificato sta per scadere. È anche necessario ripetere la procedura ogni volta che si esegue il processo di installazione per reinstallare, aggiornare o riparare TotalFlow BatchBuilder Notify Addon.

**D** Nota

• Quando gli utenti accedono al sistema, vengono reindirizzati al protocollo sicuro senza dover eseguire azioni autonomamente. Tuttavia, se si utilizza un certificato autofirmato o se il certificato non è collegato specificatamente al server, il browser Web emette un avviso che segnala che il certificato non è attendibile.

# INDICE

## <span id="page-12-0"></span>C

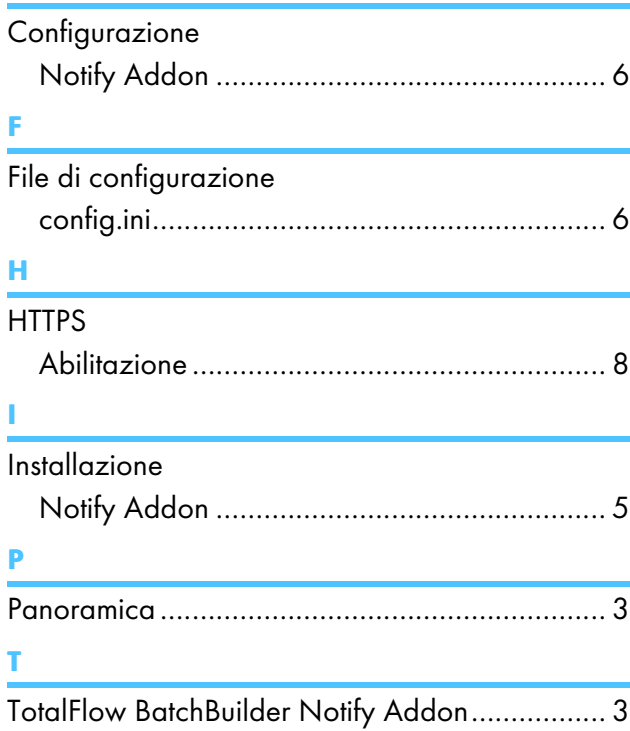

Copyright © 2015 - 2023 Ricoh Company, Ltd. All rights reserved.

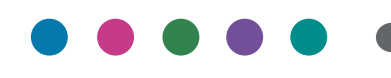

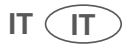